## **Virtual Private Network (VPN) Connection Setup Guide using L2TP/IPSec Protocol**

This manual shows the procedures to set up a CityU VPN Client using L2TP/IPSec protocol. Windows 8 is used here for illustration purpose.

## **Prerequisites:**

You should have the following items before you can establish CityU VPN connection.

- Internet connection such as your broadband or wifi connection
- CityU EID and network connection password

## **Step 1: Establish your Internet Connection**

1. Since you need a public Internet connection to establish the CityU VPN connection, you must first apply for your own Internet connection (such as broadband, wifi, etc.).

2. Follow the instructions provided by your ISP to setup your Internet connection.

3. Establish your Internet connection. If you cannot access the Internet or you are having problems in setting up your Internet connection, please consult your ISP.

## **Step 2: Setup the CityU VPN Connection**

1. Open "**Search**", select "**Settings**" and then type "**VPN**" in the search box. Click on the search result "**Set up a virtual private network (VPN) connection**":

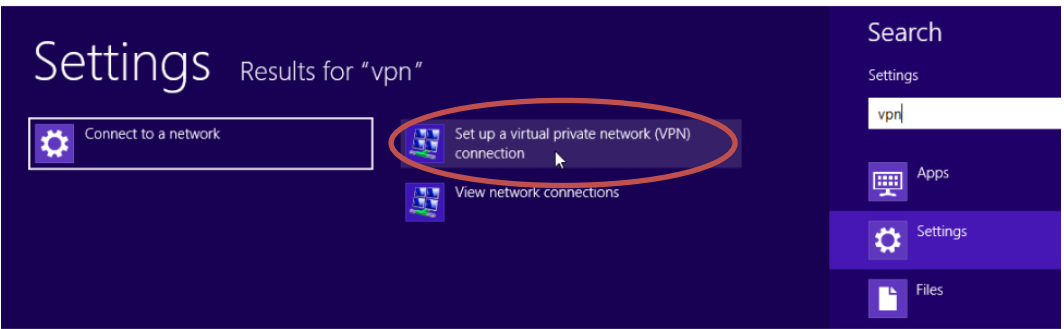

2. You are now prompted for the name of the VPN Server to which you are connecting. Enter "m**vpn.cityu.edu.hk**" and "**CityU L2TP VPN**" in the "Internet address" and "Destination name" text boxes respectively. Press the "**Create**" button to continue:

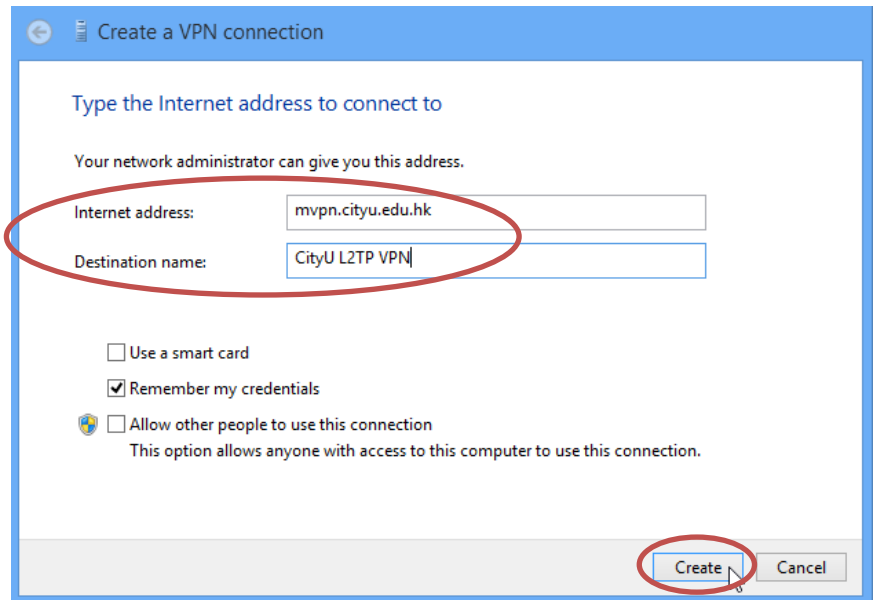

3. The newly created "**CityU L2TP VPN**" connection profile will be shown on the "**Connections**" list. Select the "**CityU L2TP VPN**", right click and then select the "**View connection properties**" option:

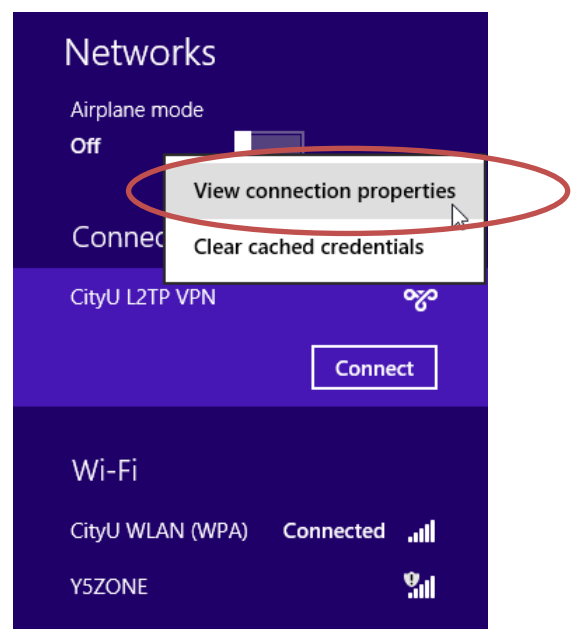

4. Open the "**Security**" tag and then select the following options in the "**CityU L2TP VPN Properties**" window:

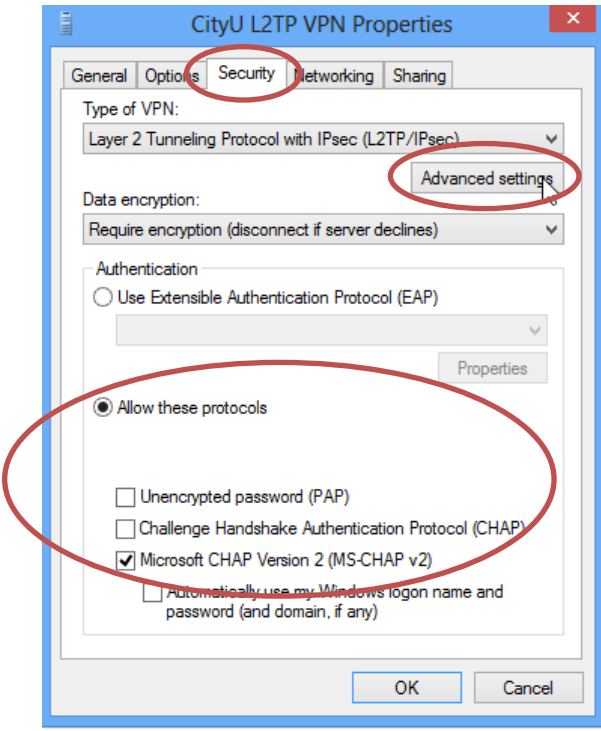

 Click on the "**Advanced settings**" button and then enter the preshared key "**CityU@L2TPvpn**":

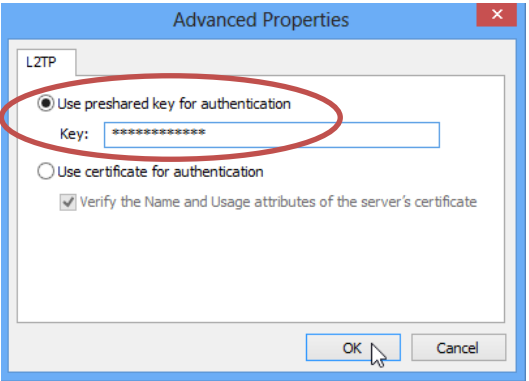

Press the "**OK**" button and then save the VPN connection profile

5. Select the "**CityU L2TP VPN**" connection and then click on the "**Connect**" button to make VPN connection:

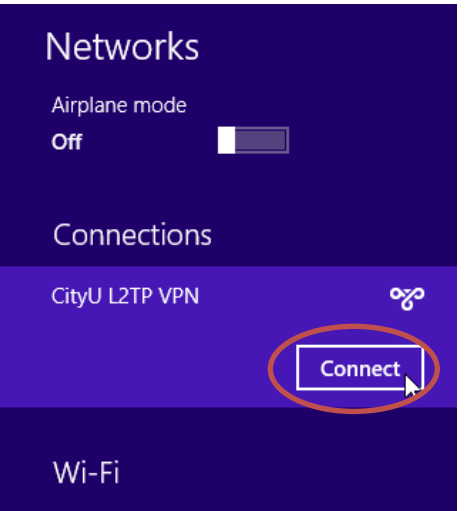

6. Enter your **EID** and the **network connection password** to logon:

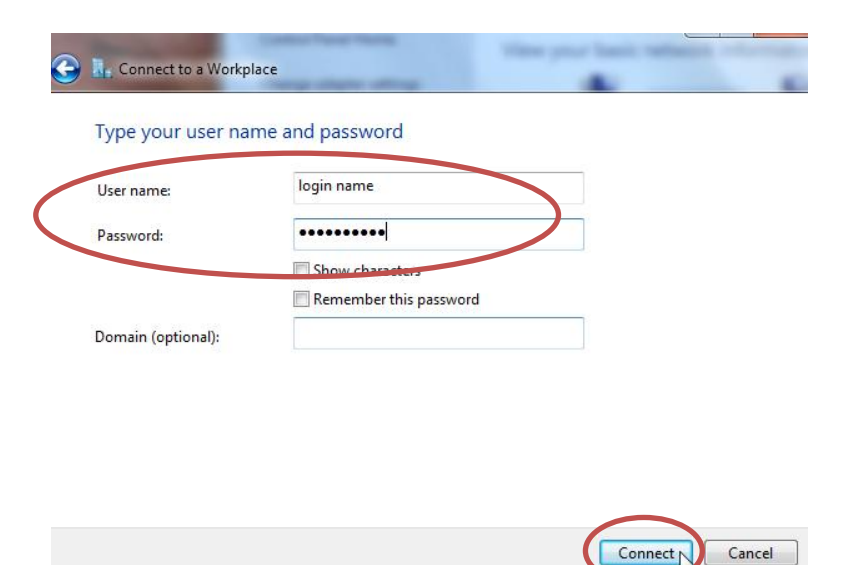